# **USER MANUAL FOR LONG TERM TARIFF CONTRACT (LTTC) IMPLEMENTATION IN FOIS/TMS APPLICATION**

**Disclaimer:** The User Manual is only to be used for general purpose and for reporting in FOIS/TMS Application and is not authorised by Railway Board. In case of any conflict, or policy issues, the concerned Rate Circulars along with related instructions issued by Railway Board/ Competent Authorities from time to time shall take precedence.

**LONG TERM TARIFF CONTRACT (LTTC)** is implemented in FOIS/TMS Application. There are two phases of LTTC Contract implementation:

# **1. Fetching the LTTC Data**

# **2. Capturing of the LTTC Contract Details**

Also, to view or modify the already entered contract details, the user shall have the below mentioned options in the module.

# **3. Modify LTTC Contract**

# **4. View LTTC Contract**

The Zonal Users shall first fetch the Traffic Volume and GFR Data required for processing and signing the Contract from FOIS/Application. A Query is designed for the Zonal User to take the data as available in FOIS Application against the Company/Customer, Plant/Siding and Commodity. The data so retrieved shall be as per the query and as available in the Application. The data shall be provided by the FOIS Application as per the instructions from Railway Board vide the **Rate Circular No. 14 of 2017**. However, booking done under Customer Code **"PUB"** (The query excludes this category) shall not get mapped with this data and must be independently verified by the concerned Zone as per Railway Board's instructions.

Once the data is processed and contract is signed between Zonal Railway and the Customer, the same needs to be uploaded in the FOIS Application. FOIS/TMS Application shall use the same at the time of RR Generation to mark the RRs generated against the contract.

Both the Query and the Task are available through TMS Queries Application on FOIS Web Site for the authorized Zonal Users having the FOIS User Role as **"ZONL-ADMN".** In case the nominated Zonal User is not authorized in FOIS for the above role against their FOIS ID, they may contact Central OCC to assign the Role through FOIS Message option along with approval from Competent Authority.

#### **1. Fetching the LTTC data**

A new Query is designed in FOIS/TMS Queries available on the FOIS Website to view Volume of traffic and Gross Freight Revenue provided by the customer for the last one year including the queried month.

This Query is available only to Zonal Users **(Role – ZONL-ADMN)** at **FOIS Web Site → Administration → LTTC→ LTTC Query → LTTC Query**.

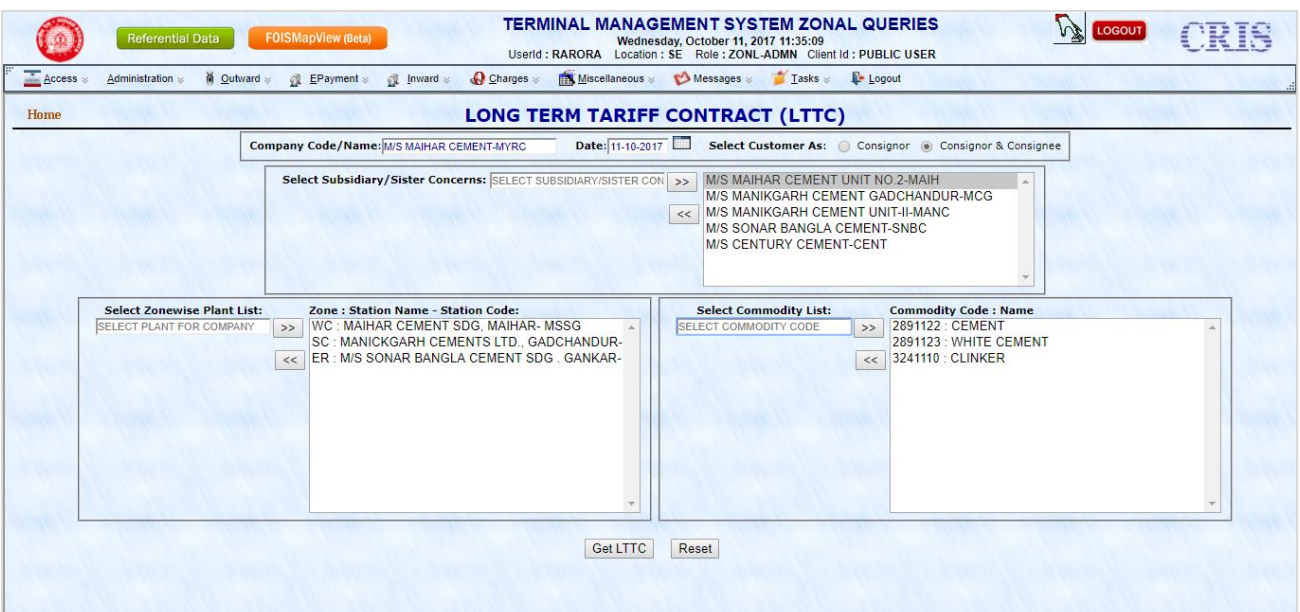

# **Steps**

**Company Code/Name:** The desired Customer's name or the Company's name shall be specified here in this field. To facilitate users, list of all customer names will appear as the name is typed.

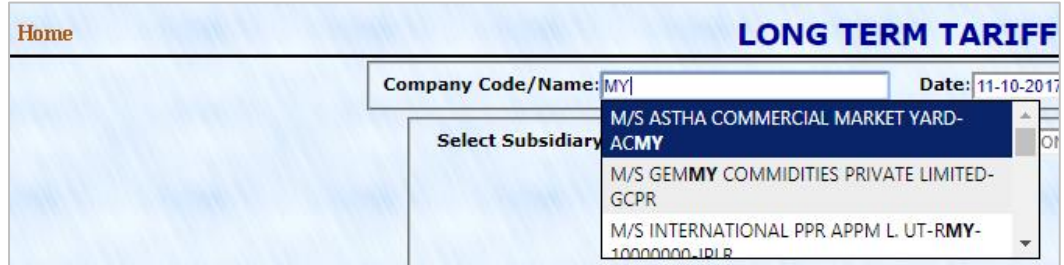

**Date:** Specify the date of desired LTTC data here.

**Select Customer As:** There are two options provided for this input: Consignor and Consignor & Consignee. Select the option for which the customer specified above is acting as.

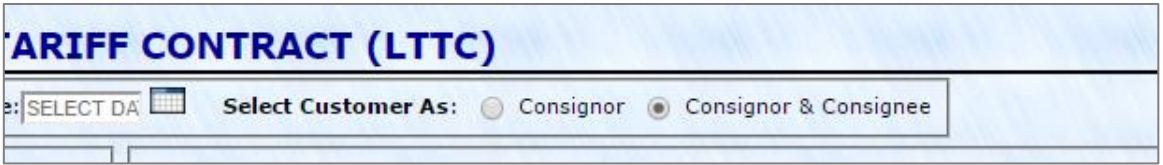

**Select Subsidiary/Sister Concerns:** User can enter the Subsidiary/Sister concerns Companies of the Original Customer in provided field and press **">>"** button to add it in list box. If any of Subsidiary/Sister concern Company needs to be removed from the list box, then select it and press **"<<"** button. To facilitate users, list of all customer names will appear as the name is typed. System will prompt if user enter any invalid or repeated name.

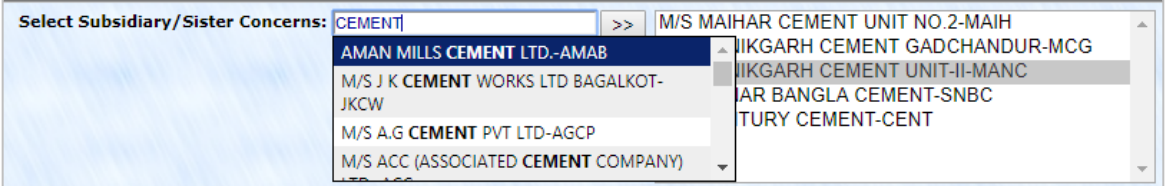

**Select Zonewise Plant List:** User can enter the plant code in provided field and press **">>"** button to add plant in list box. If any of plant name needs to be removed from list box, then select that plant name and press **"<<"** button. To facilitate users, list of all plant names will appear as the name is typed. System will prompt if user enter any invalid or repeated plant name.

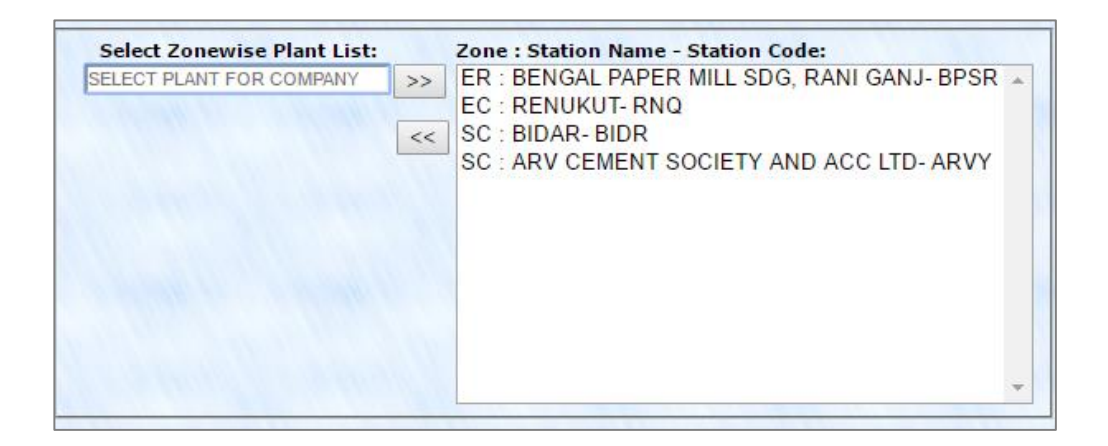

**Select Commodity List:** User can enter the Commodity name/code in provided field and press **">>"** button to add commodity in list box. If any of commodity name needs to be removed from list box, the User shall select that commodity name and press **"<<"** button. To facilitate users, list of all commodity names will appear as the name is typed. System will prompt if user enter any invalid or repeated commodity name.

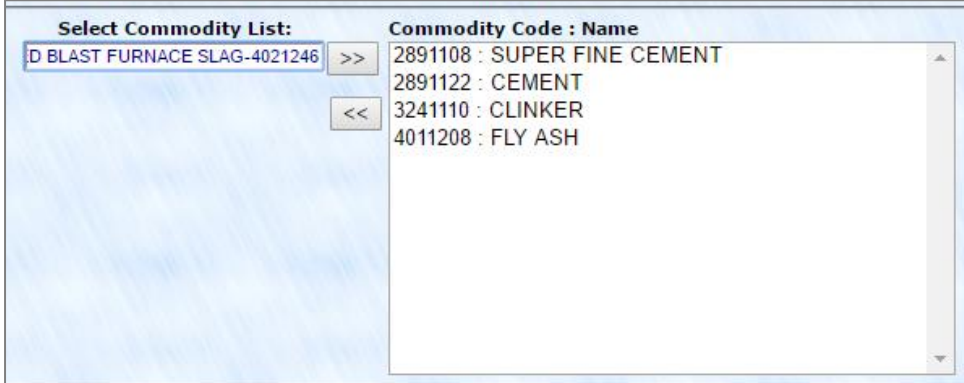

#### **Get LTTC Details**

To get the LTTC data the user can click on the button labelled as **"Get LTTC"**, it will show a new screen with all LTTC details:

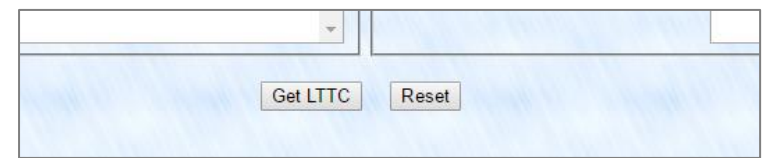

 The total loading and revenue provided by the customer over IR for all locations and all commodities for last one year. For user's reference, links for list of plants, list of commodities and zone plant commodity wise breakup considered in calculating IR total loading and revenue are provided, which can be referred by the User for reference.

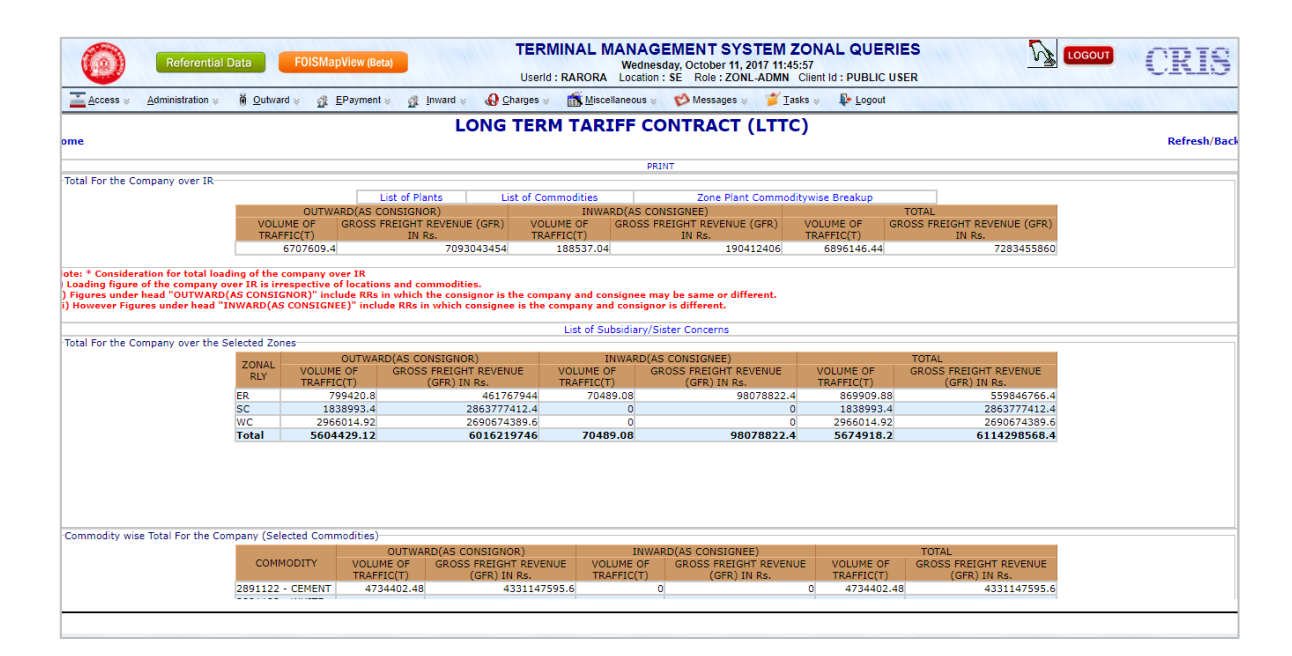

- Zone and Commodity wise Volume of traffic and Gross Freight Revenue, essentially for the listed plants and commodities entered, for last one year.
- Link for list of Subsidiary/Sister Concerns entered by the user.
- User can take print of all the lists for reference on pressing respective links provided on the screen.

# **Print the Document**

The user can take the print of Volume of traffic and Gross Freight Revenue by clicking on **"Print"** option provided on the top of screen.

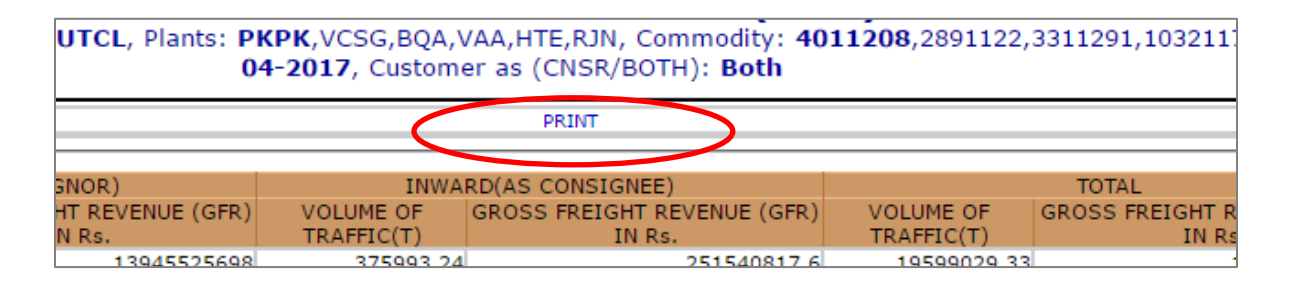

A new pop up will get open which will allow user to take its print out. The system shall print the same details with selected zone wise plant list as well as selected commodity list. The format of the print is given below:

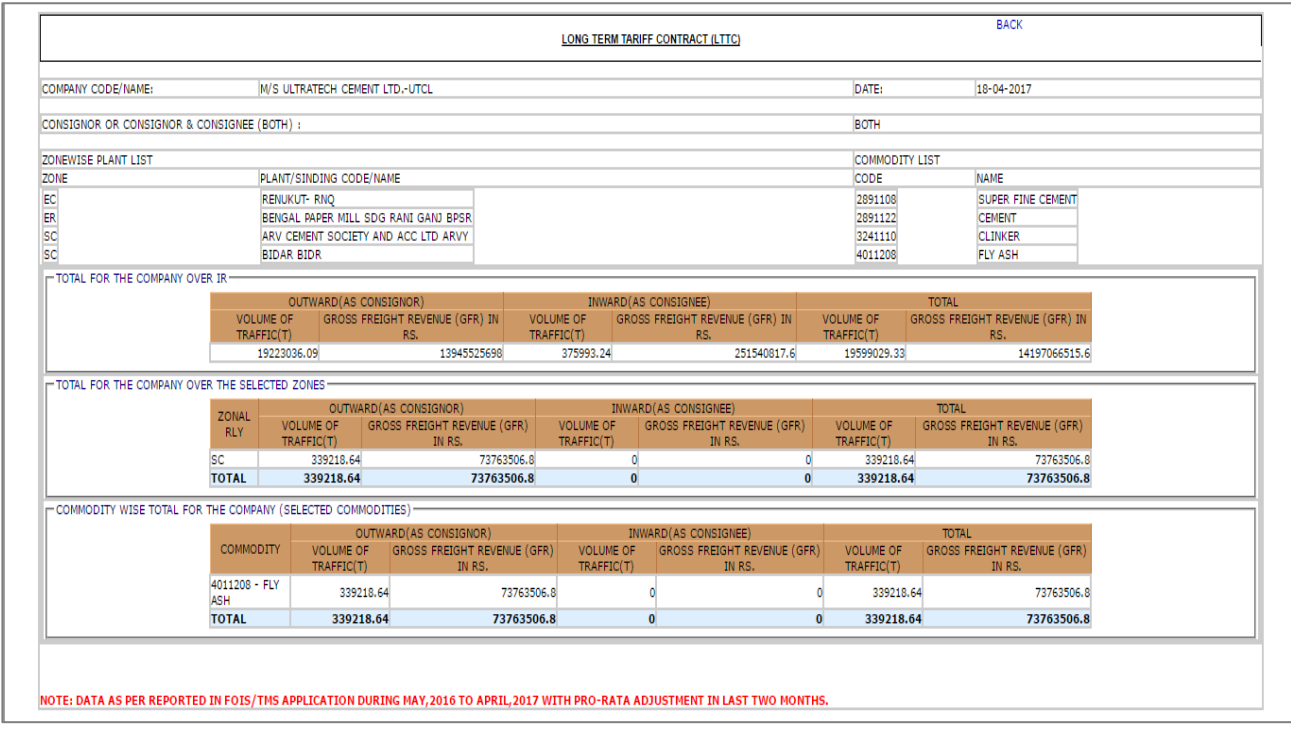

# **2. Capturing of the LTTC Contract Details**

To register the agreement, task is available only to Zonal Users **(Role – ZONL-ADMN)** at **FOIS Web Site → Administration → LTTC → LTTC Contract → Enter Contract**.

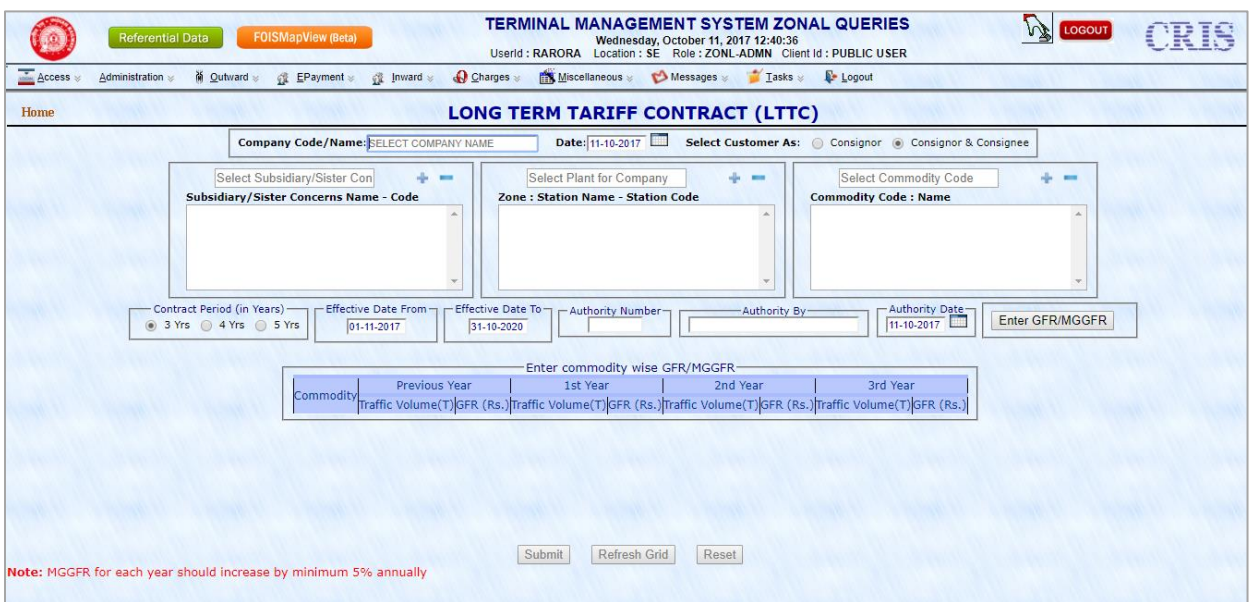

# **Steps to fill the agreement**

**Company Code/Name:** The desired Customer's name or the Company's name shall be specified here in this field. To facilitate users, list of all customer names will appear as the name is typed.

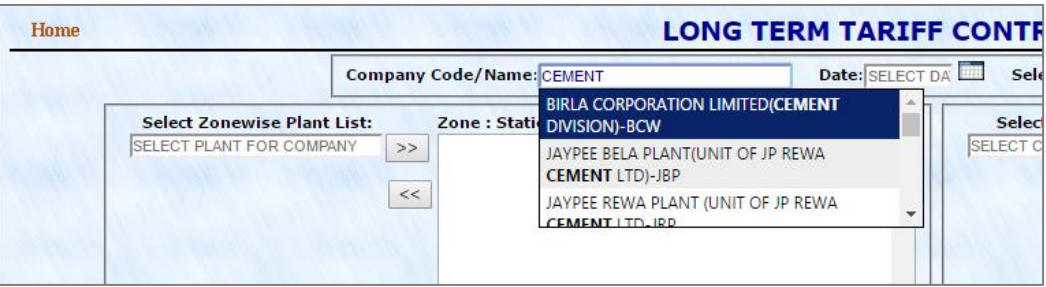

**Date:** Specify the date of contract here.

**Select Customer As:** There are two options provided for this input: Consignor and Consignor & Consignee. Select the option for which the customer specified above is acting as.

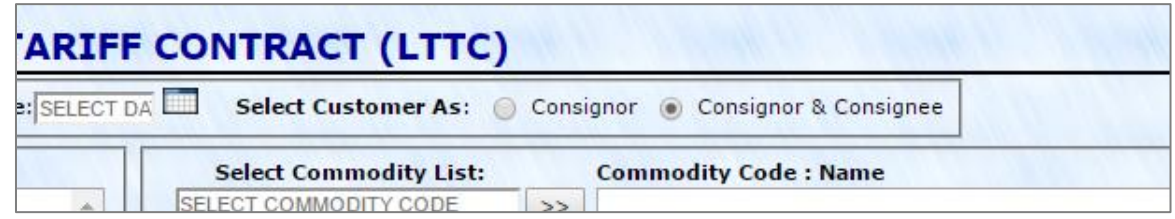

**Select Subsidiary/Sister Concerns:** User can enter the Subsidiary/Sister concerns Companies of the Original Customer in provided field and press **">>"** button to add it in list box. If any of Subsidiary/Sister concern Company needs to be removed from the list box, then select it and press **"<<"** button. To facilitate users, list of all customer names will appear as the name is typed. System will prompt if user enter any invalid or repeated name.

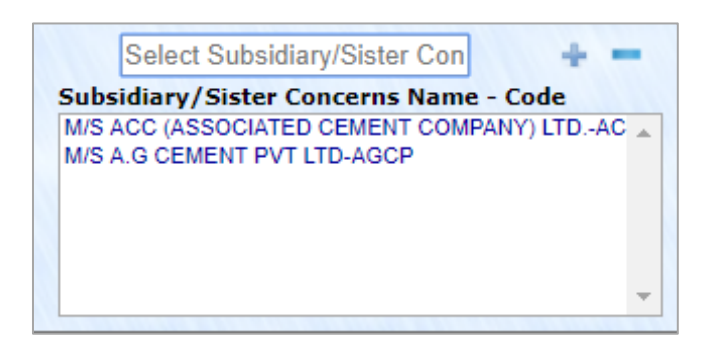

**Select Zone wise Plant List:** User can enter the plant code in provided field and press **"+"** to add plant in list box. If any of plant needs to be removed from list box, then select that plant name and press **"--"**. For user's convenience, help for plant name appears as the name is typed. System will prompt if user enter any invalid or repeated plant name.

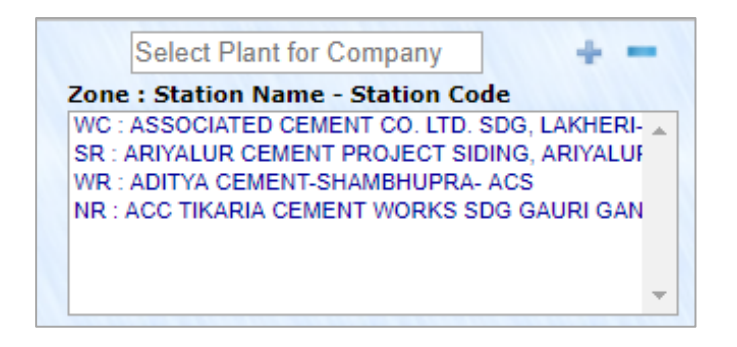

**Select Commodity List:** User can enter the Commodity name/code in provided field and press **"+"** to add commodity in list box. If any of commodity needs to be removed from list box, then select that commodity name and press **"--"**. For user's convenience, help for commodity name appears as the name is typed. System will prompt if user enter any invalid or repeated commodity name.

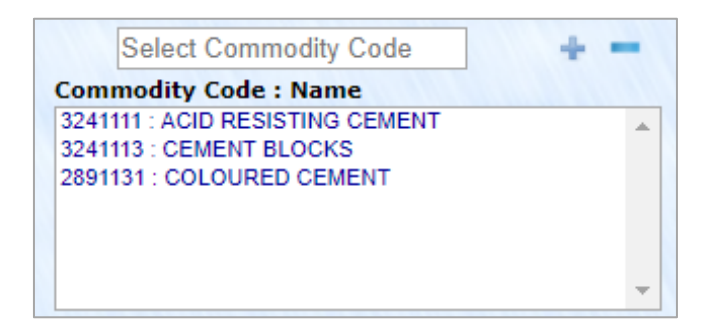

# **Contract Period:**

User needs to select contract period. It can only be of 3 years, 4 years or 5 years only.

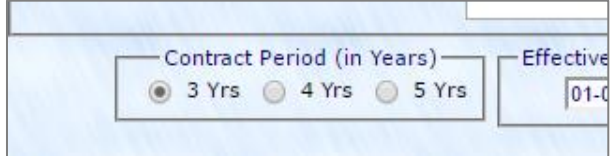

# **Effective Date From:**

Enter date from which contract will be effective from.

#### **Effective Date To:**

Enter date till contract will be effective to.

#### **Authority Details:**

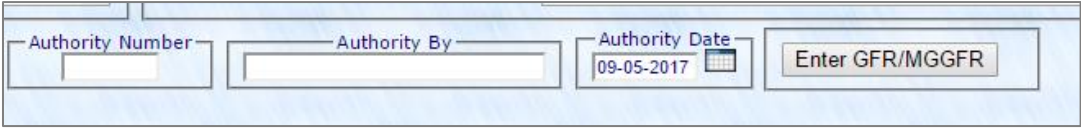

Specify authority details here as per the Contract Signed and Authority letter issued:

- Authority Number
- Authority By
- Authority Date

# **Enter GFR/MGGFR:**

When all the above inputs are mentioned, press this button. A grid will appear in which each row will be corresponding to each selected commodity. Now user shall not be able to modify commodity list and contract period. However, if it is required to do so, then press **"Refresh Grid"** button. It will clear the grid data and then options to modify commodity list and period will be enable.

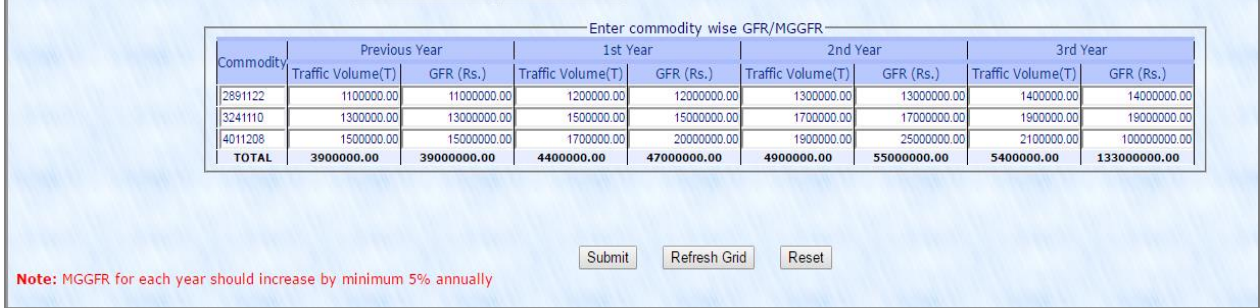

In this grid, user needs to specify commodity wise traffic volume and GFR for previous year and each subsequent years of the contract period with a minimum increase of 5% in total GFR.

After filling data in the table, User can press the **"Submit"** button to save the whole contract.

If any validation Error occurs, the System will display the same to the user to correct it by highlighting the field.

Upon successful saving of agreement, a message **"Agreement Saved Successfully"** will appear at the bottom of screen with the Agreement ID generated by the system which can be used in future to access the agreement details.

# **3. Modify LTTC Contract**

This task can be used for one-time modification of the pro-rata data, to feed the actual data of MGGFR, BGFR and AGFR (when it became available to Zonal railways), also to add Plants, Commodities or Customers (Joint Ventures/Subsidiaries/Sister Concerns). The modification will be allowed on specific request of Zonal Railways authorities, for a specific time window of maximum up to ten days after the end of pro-rata period. This shall be provided to a specific User Id for a specific Contract Id for a specific period as mentioned above. No further modification in the data will be permitted. For all the modifications, the Zonal User must report the Authority Details.

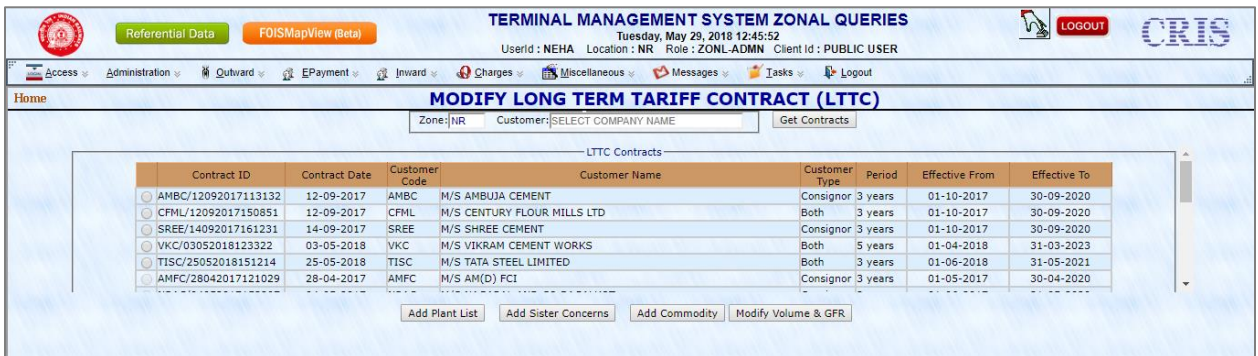

The task is available at **FOIS Web Site → Administration → LTTC → LTTC Contract → Modify Contract**

# **Steps**

**Zone:** By Default, logged in Zone will appear in this field and is read only.

**Customer:** User can enter the customer name in this input field. The help on typing is provided in this input field also.

# Press the **"Get Contracts"** button.

A list of existing contracts will appear along with option button with each row. The option button will be enabled only for those contracts which are eligible for modifications. The user can select the respective contract by clicking the radio button in first column.

#### **Addition of Plants:**

Zonal User shall be able to add one or more plants in an existing LTTC Agreement by clicking "Add Plant List" button.

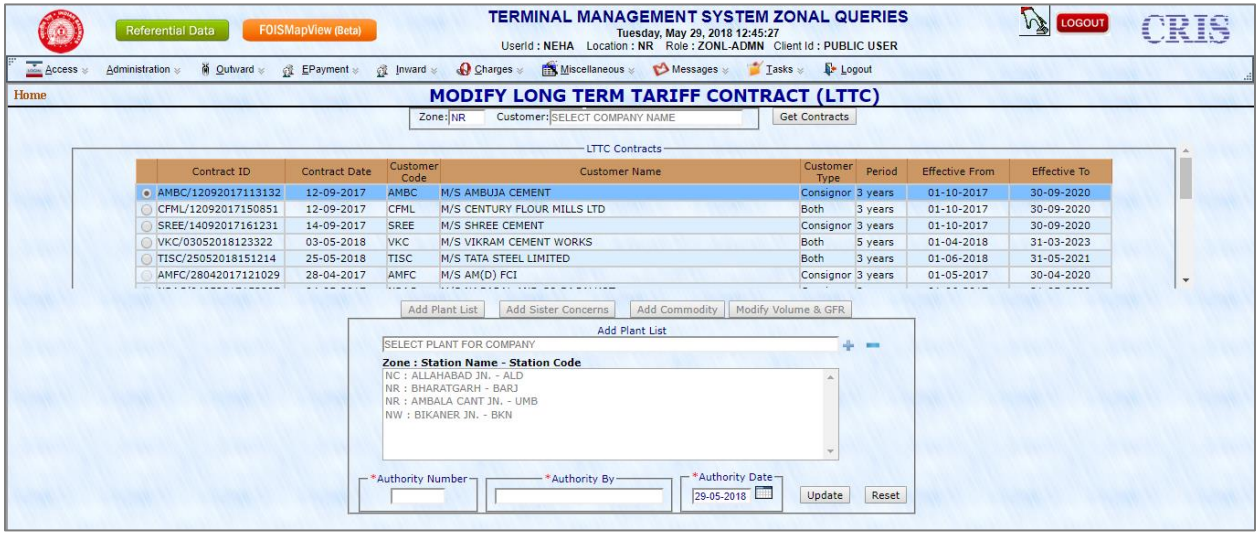

FOIS/TMS Application shall verify whether the plants to be added already exists in the agreement, if yes, then the system shall respond accordingly to the user, otherwise it shall add the new plant/s successfully to the Agreement.

#### **Addition of Customers (Joint Ventures/Subsidiaries/Sister Concerns):**

Zonal User shall be able to add one or more customers in an existing LTTC Agreement by clicking "Add Sister Concerns" button.

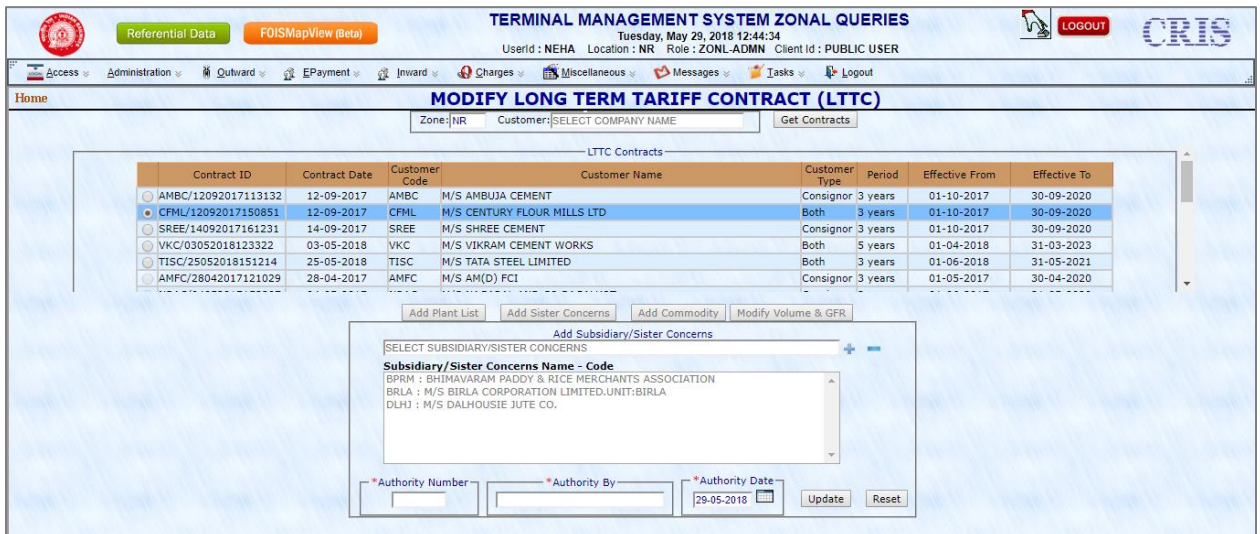

FOIS/TMS Application shall verify whether the customers to be added already exists in the agreement, if yes, then the system shall respond accordingly to the user, otherwise it shall add the new customers successfully to the Agreement.

#### **Addition of Commodities:**

Similarly, Zonal User shall be able to add one or more commodities in an existing LTTC Agreement by clicking "Add Commodity" button.

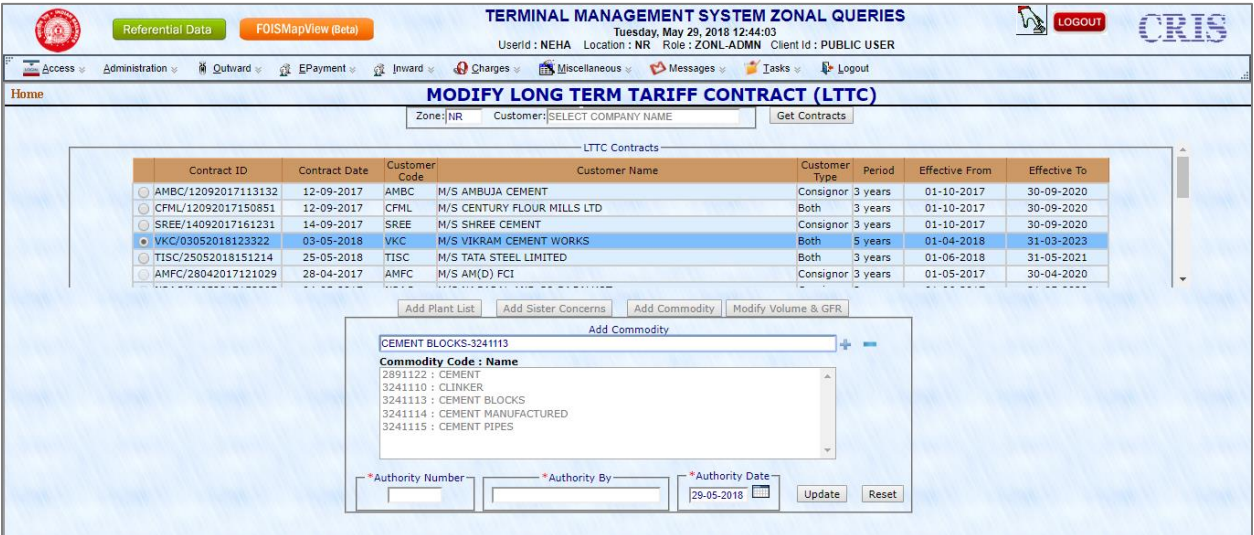

FOIS/TMS Application shall verify whether the commodities to be added already exists in the agreement, if yes, then the system shall respond accordingly to the user, otherwise it shall add the new commodities successfully to the Agreement.

#### **Modification of MGGFR:**

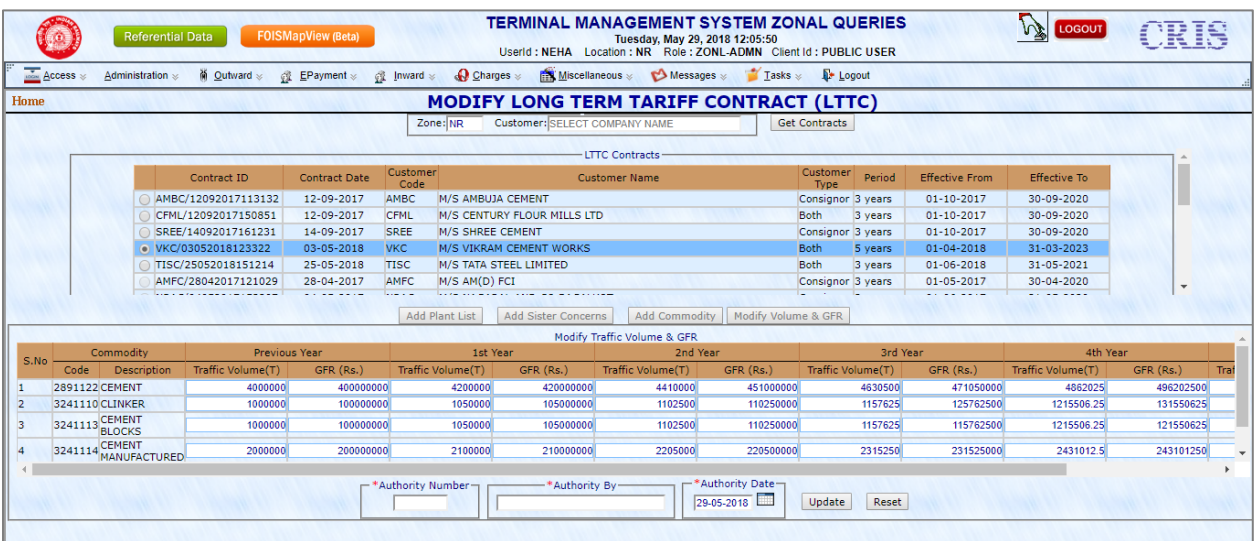

Zonal User shall be able to modify MGGFR/Volume in an existing LTTC Agreement by clicking "Modify Volume & GFR" button. The data grid with MGGFR values of selected contract will appear on screen.

User can modify the values and press **"Update"** button.

If any validation Error occurs, the System will display the same to the user to correct it.

Upon successful modification of contract, a message **"Contract updated successfully"** will appear at the bottom of screen with the respective Contract ID.

**Kindly Note the following while modifying the agreement details in the LTTC Module:** 

- **1. Addition of Plants, Commodities or Customers may lead to the requirement for the modification of existing commodity wise Volumes and GFRs. Railway Users are requested to modify the commodity wise Volumes and GFRs (if required) in the module. However, in case the commodity wise Volumes and GFRs for the newly added commodities are not entered by the Railway Users, the FOIS/TMS Application shall take the Volumes and GFRs for those commodities as ZERO.**
- **2. New Plants, Commodities or Customers added, shall be effective from next day onwards till the agreement is effective. In case the LTTC Agreement is effective from a future date, the changes shall also be effective from the same date as of the agreement.**
- **3. FOIS/TMS Application shall start marking the RRs accordingly the modifications made for the loading next day onward.**
- **4. FOIS/TMS Application shall not be able to mark the RRs or consider the RRs for calculating the LTTC rebate which are already generated prior to the addition of new Plants, Commodities or Customers.**

# **4. View LTTC Contract**

Zonal user can view or take print of the registered contract/agreement for future references. The query is available at **FOIS Web Site → Administration → LTTC → LTTC Query → View LTTC Contracts**.

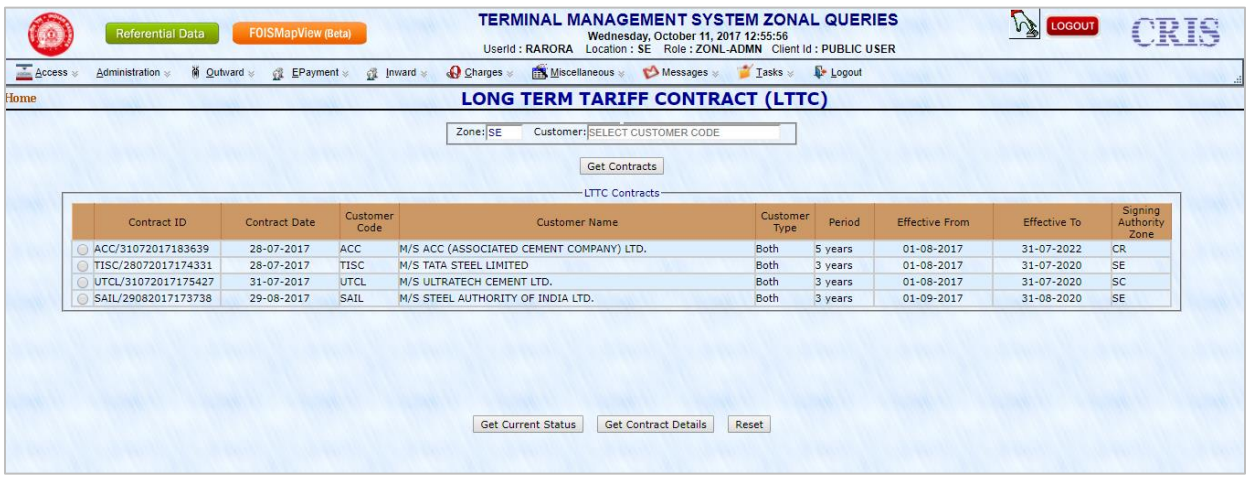

# **Steps**

**Zone:** By default, logged in Zone will appear in this field and is read only.

**Customer:** User can enter the customer name in this input field. The help on typing is provided in this input field also.

Press the **"Get Contracts"** button.

A list of existing contracts will appear along with option button with each row. From contracts list, user can select any one by clicking the radio button in first column.

To view the contract's year wise GFR achievement and RRs generated under it, press **"Get Current Status"** button. A new screen will appear displaying respective details.

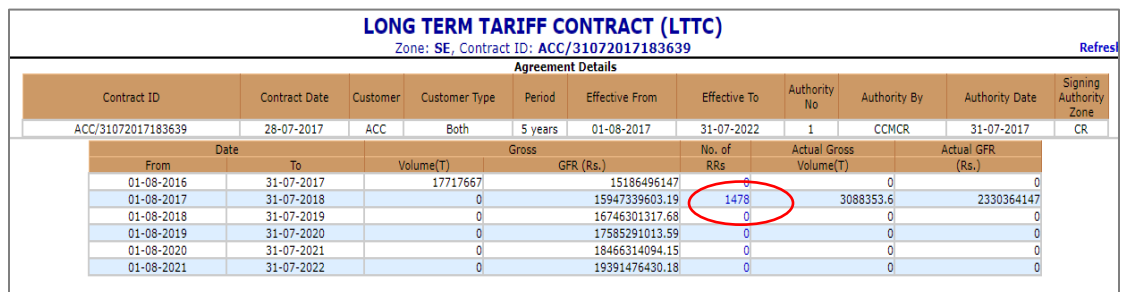

To view RRs, press on the link given on No. of RRs column. The RRs List will appear as follows:

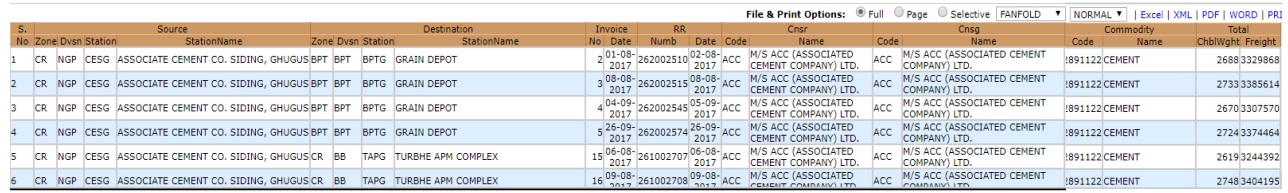

To view contract details, press **"Get Contract Details"** button. A new screen will appear with all its details. User can also take the print of contract by clicking **"Print"** mentioned at the top right corner of report.

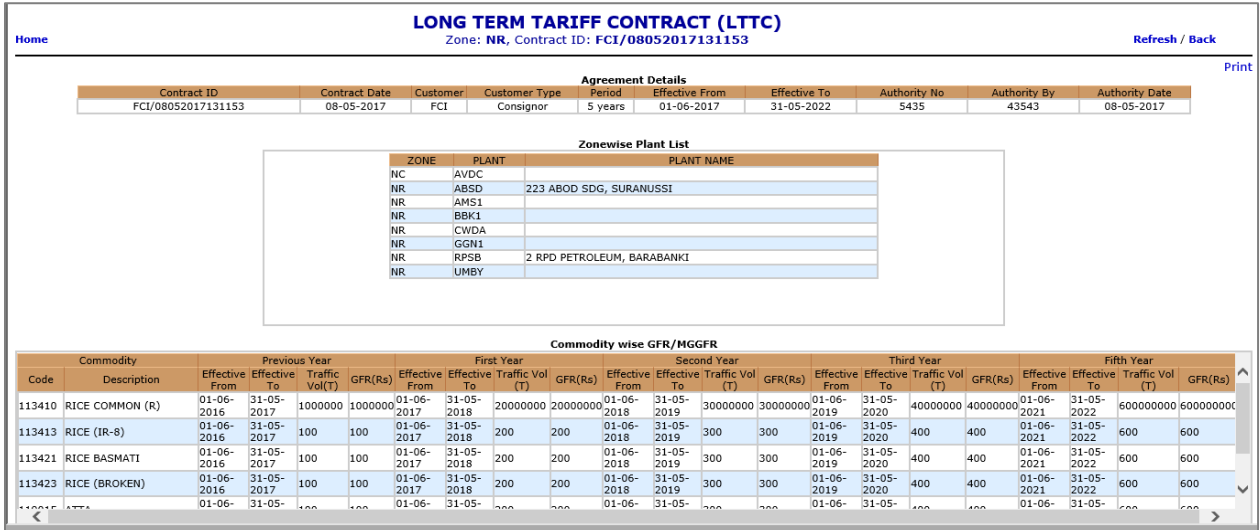